# Počnite ovdje

# Începeți de aici

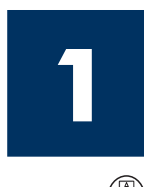

Važno: Nemojte priključivati USB kabel do koraka 16, u protivnom softver možda neće biti pravilno instaliran. Slijedite korake redom.

Ako tijekom postavljanja imate problema, pogledajte Rješavanje problema u zadnjem dijelu.

Important: Nu conectați cablul USB până la Pasul 16, deoarece software-ul nu se va instala corect. Urmati pasii în ordine.

Dacă aveți probleme în timpul instalării, consultați Depanare din ultima secțiune.

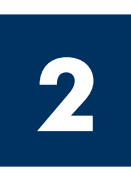

## Odstranite svu traku

## Scoateți toate benzile adezive

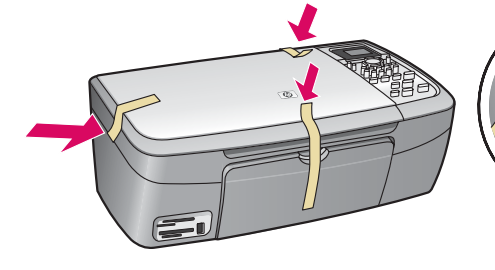

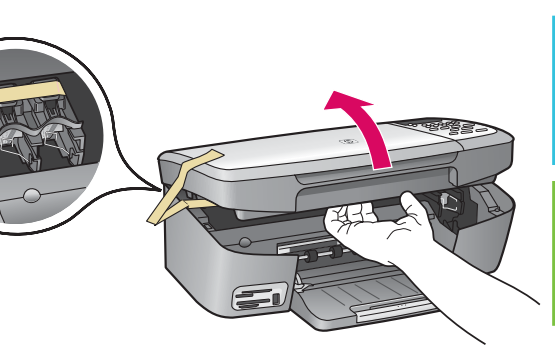

Podignite vratašca za pristup i odstranite traku s lijeve strane u unutrašnjosti uređaja.

Ridicati usa de acces si eliminati banda adezivă din interior, din partea stângă a dispozitivului.

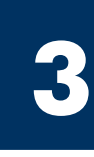

Locirajte komponente

### Identificați componentele

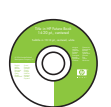

Windows CD

CD Windows

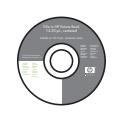

Macintosh CD CD Macintosh

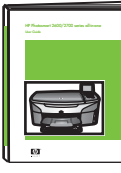

Korisničko uputstvo na CD-u Ghidul utilizatorului pe CD

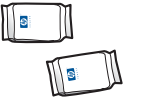

spremnici za tintu

kabel za napajanje

cordon de alimentare

cartuşe de imprimare

i adapter

şi adaptor

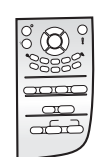

maska za upravljačku ploču (možda je postavljena)

capac panou de control (se poate livra ataşat)

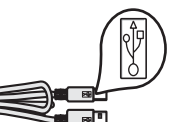

USB kabel\*

cablu USB\*

\* Kupuje se zasebno. Sadržaj vašeg paketa se može razlikovati.

\* Achiziionat separat. Conținutul cutiei poate fi diferit.

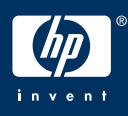

HP PSC 2350 series all-in-one Vodič za postavljanje

Ghid de instalare a echipamentului all-in-one HP PSC 2350 series

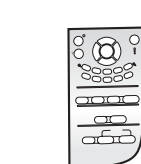

## Postavite masku na upravljaču ploču (ako nije postavljena)

### Atașați capacul panoului de control (dacă nu este deja atașat)

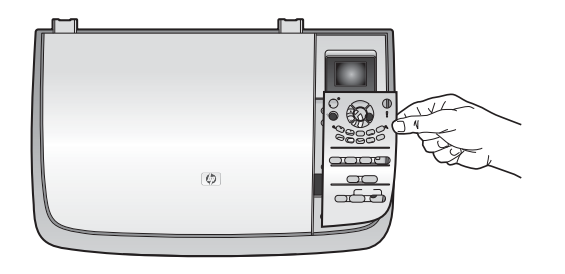

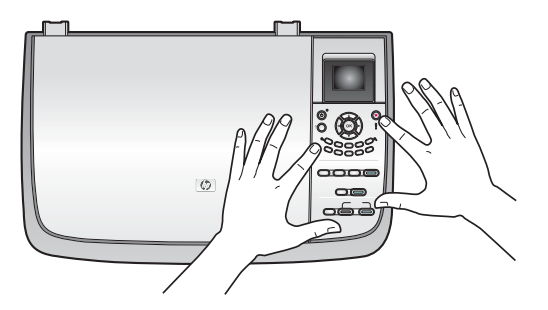

- a Položite masku za upravljačku ploču na uređaj.
- b Dobro pritisnite sve rubove maske da je učvrstite.
- a Poziționați capacul panoului de control deasupra dispozitivului.
- b Apăsați ferm în jos toate marginile capacului, până se fixează.

HP all-in-one neće raditi dok ne postavite masku upravljačke ploče!

Capacul panoului de control trebuie să fie atașat pentru ca echipamentul HP all-in-one să funcționeze!

**5**

**4**

#### Odignite grafički zaslon u boji

### Ridicați ecranul grafic color

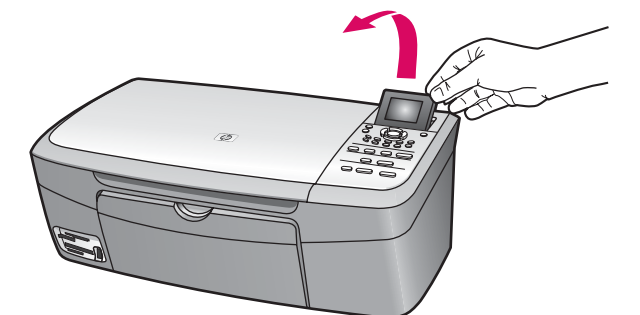

Dignite grafički zaslon u boji.

Ridicați ecranul grafic color.

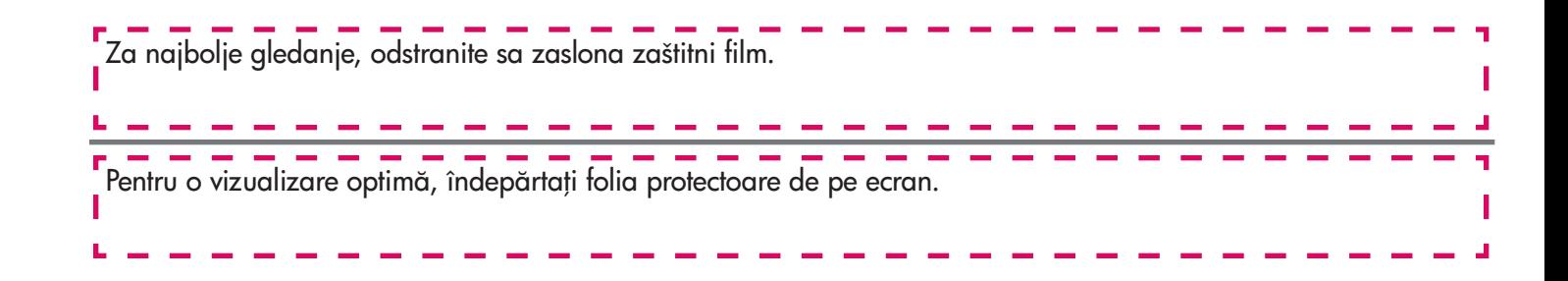

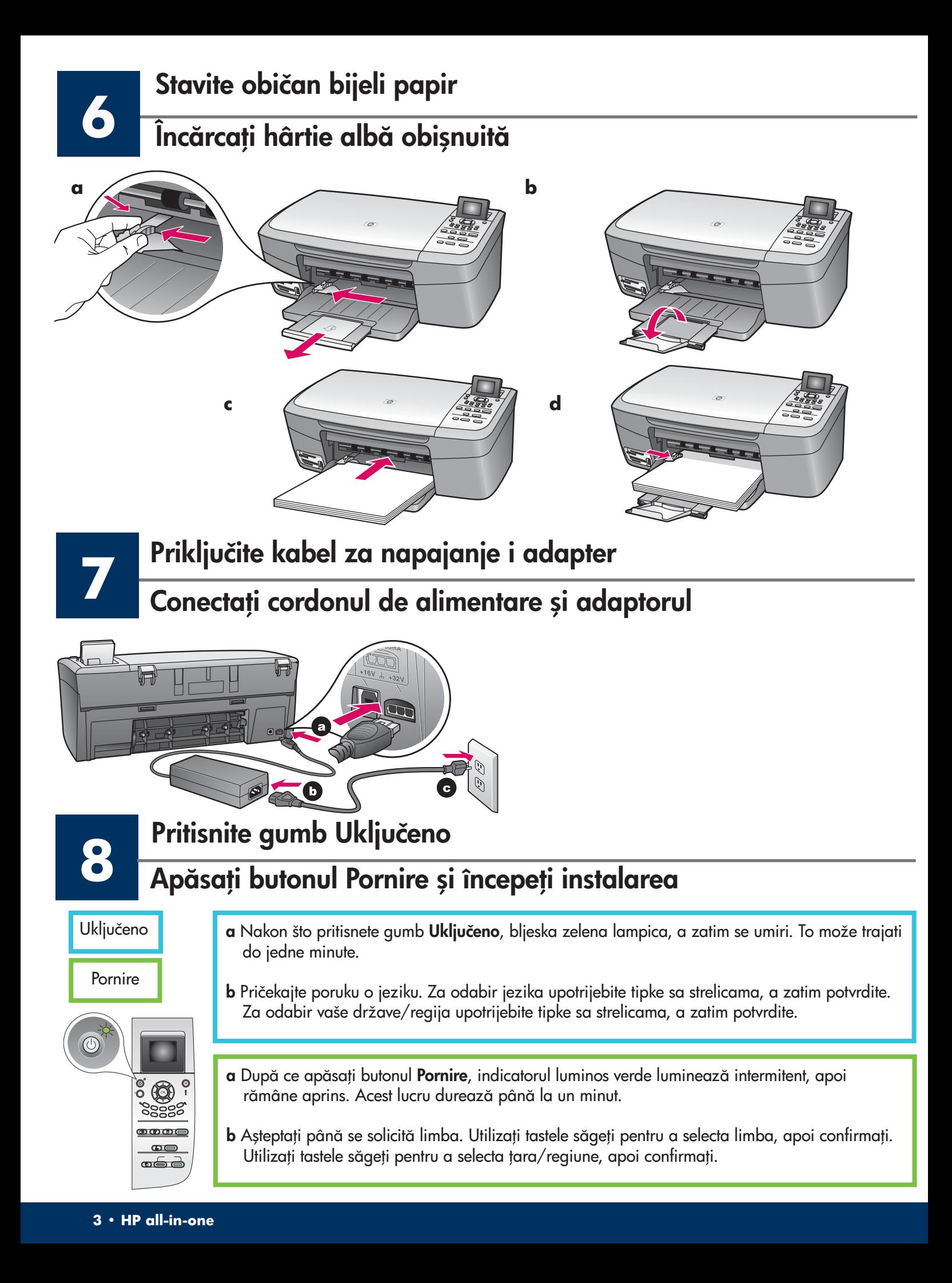

#### Otvorite vratašca za pristup

### Deschideți ușa de acces

**9**

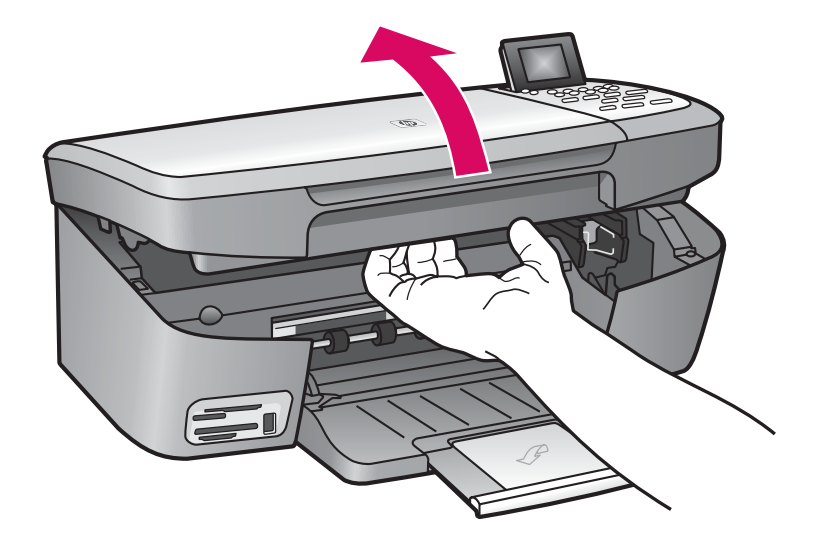

Podižite vratašca za pristup dok se ne zaustave.

Ridicați ușa de acces până se oprește.

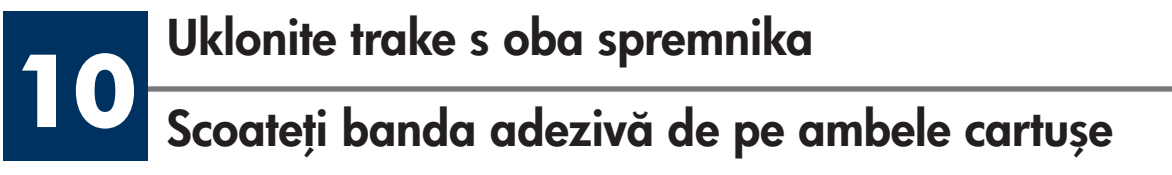

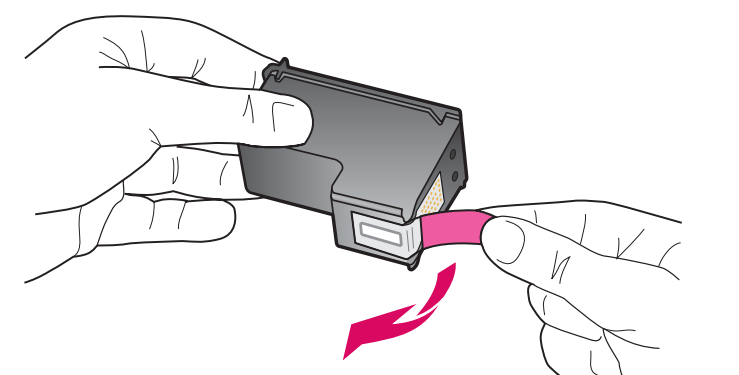

Povlačenjem odstranite ružičastu ljepljivu traku s oba spremnika za tintu.

Trageți de capătul roz pentru a scoate banda adezivă de pe **ambele** cartușe de imprimare.

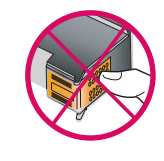

Nemojte dodirivati bakrene kontakte, п a nemojte ni ponovo lijepiti traku.

<del>-----------------</del>-

<sup>1</sup> Nu atingeți contactele de cupru și nu fixați

la loc banda adezivă pe cartușe.

# **111 Umetanje spremnika s tintom u tri boje<br>Introduceți cartușul de imprimare tricolor**

spremnike s tintom.

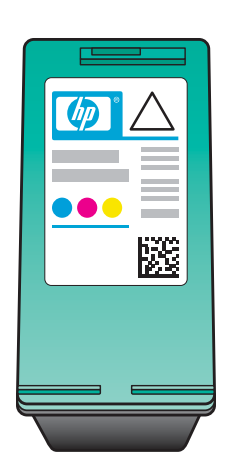

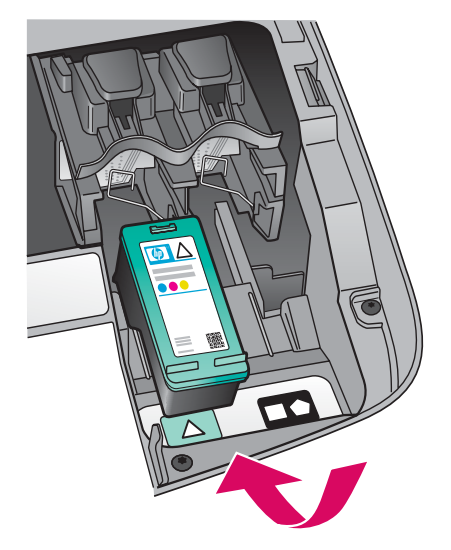

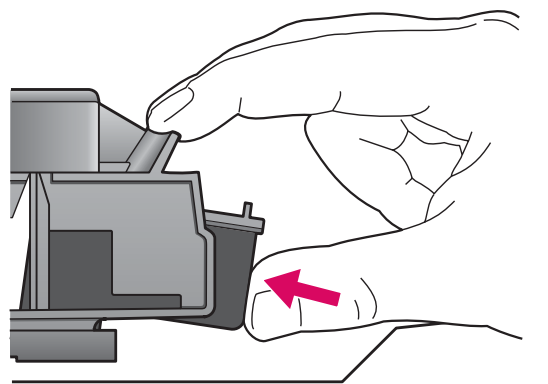

a Držite spremnik s tintom u tri boje tako da HP oznaka bude na vrhu. b Postavite spremnik s tintom u tri boje ispred lijevog utora. c Snažno utiskujte spremnik u utor, dok ne sjedne na mjesto. a Jineți cartușul de imprimare tricolor cu eticheta HP în sus. b Plasați cartușul de imprimare tricolor în fața slotului din stânga. c Împingeți ferm cartușul în slot, până când se fixează pe poziție. Pentru a introduce cartuşele de imprimare, dispozitivul trebuie să fie Pornit.

Uređaj mora biti Uključen kako biste mogli umetnuti

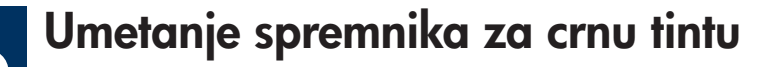

# **122 Umetanje spremnika za crnu tintu<br>Introduceți cartușul de imprimare negru**

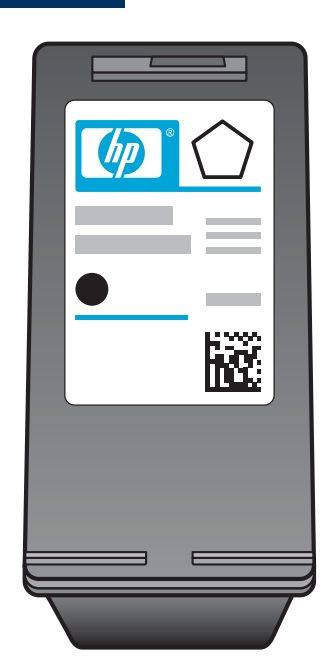

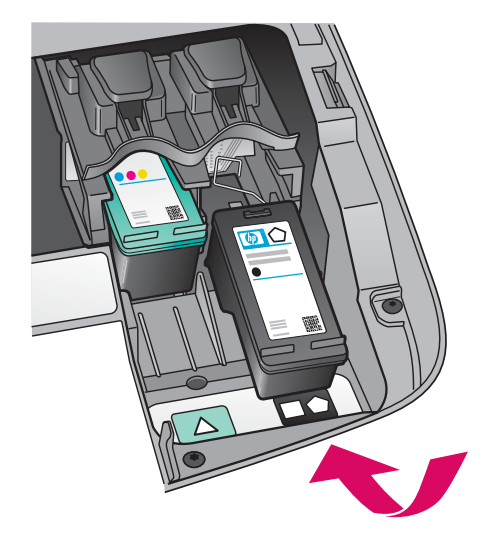

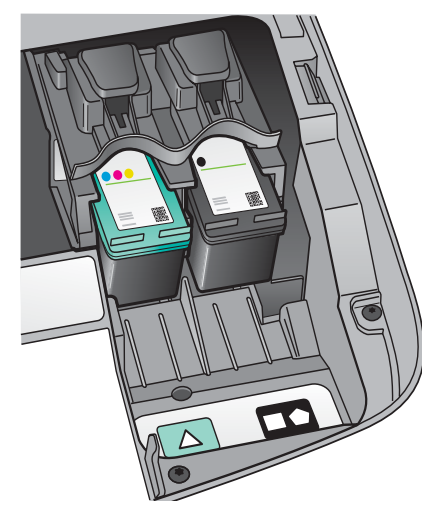

- a Držite spremnik s crnom tintom tako da HP oznaka bude na vrhu.
- **b** Postavite spremnik s **crnom** tintom ispred desnog utora.
- c Snažno utiskujte spremnik u utor, dok ne sjedne na mjesto.
- d Zatvorite vratašca za pristup.

- a Țineți cartușul de imprimare negru cu eticheta HP în sus.
- **b** Plasați cartușul de imprimare negru în fața slotului din dreapta.
- c Împingeți ferm cartușul în slot, până când se fixează pe poziție.
- d Închideți ușa de acces.

## Aliniați cartușele de imprimare

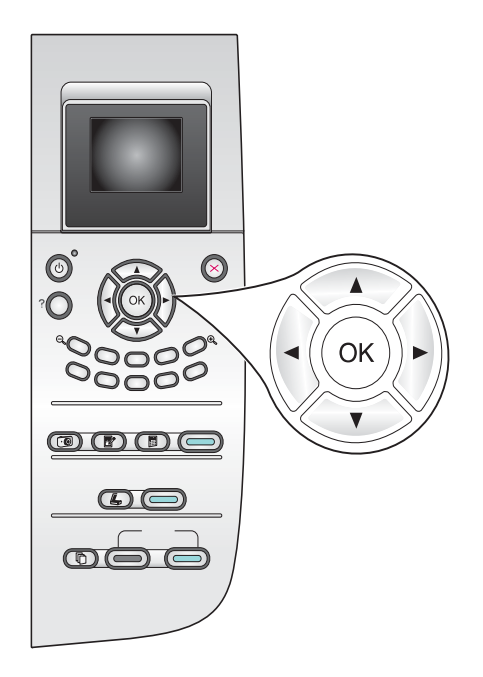

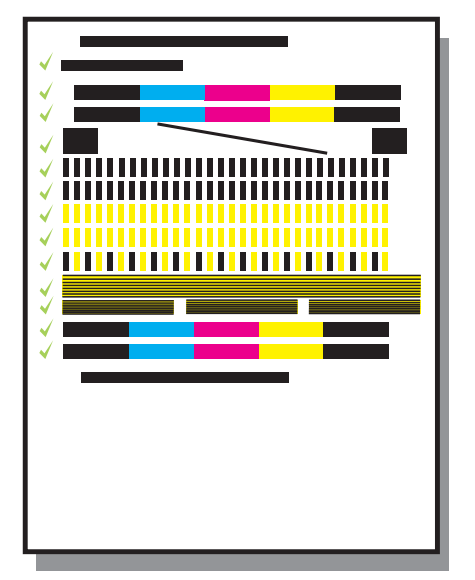

a Za početak poravnavanja spremnika za tintu, pritisnite OK nakon svake od slijedećih poruka na upravljačkoj ploči.

Poravnavanje može potrajati nekoliko minuta.

b Nakon ispisivanja stranice, poravnavanje je dovršeno. Provjerite status na grafičkom zaslonu u boji, a zatim pritisnite OK. Ako to ne uspije, pogledajte Rješavanje problema u zadnjem odlomku.

Reciklirajte ili bacite stranicu za poravnanje.

a Apăsați pe OK de fiecare dată când pe panoul de control vi se solicită să începeți alinierea cartuşelor de imprimare.

Alinierea poate dura câteva minute.

**b** După imprimarea paginii, alinierea este gata. Verificați starea de pe ecranul grafic color, apoi apăsați pe OK. Dacă alinierea nu reușește, consultați Depanare din ultima secțiune.

Reciclați sau aruncați pagina de aliniere.

Ako ne priključujete uređaj na računalo, otvorite korisnički priručnik za informacije o početku rada. Dacă nu conectați imprimanta la un calculator, consultați Ghidul utilizatorului pentru a continua.

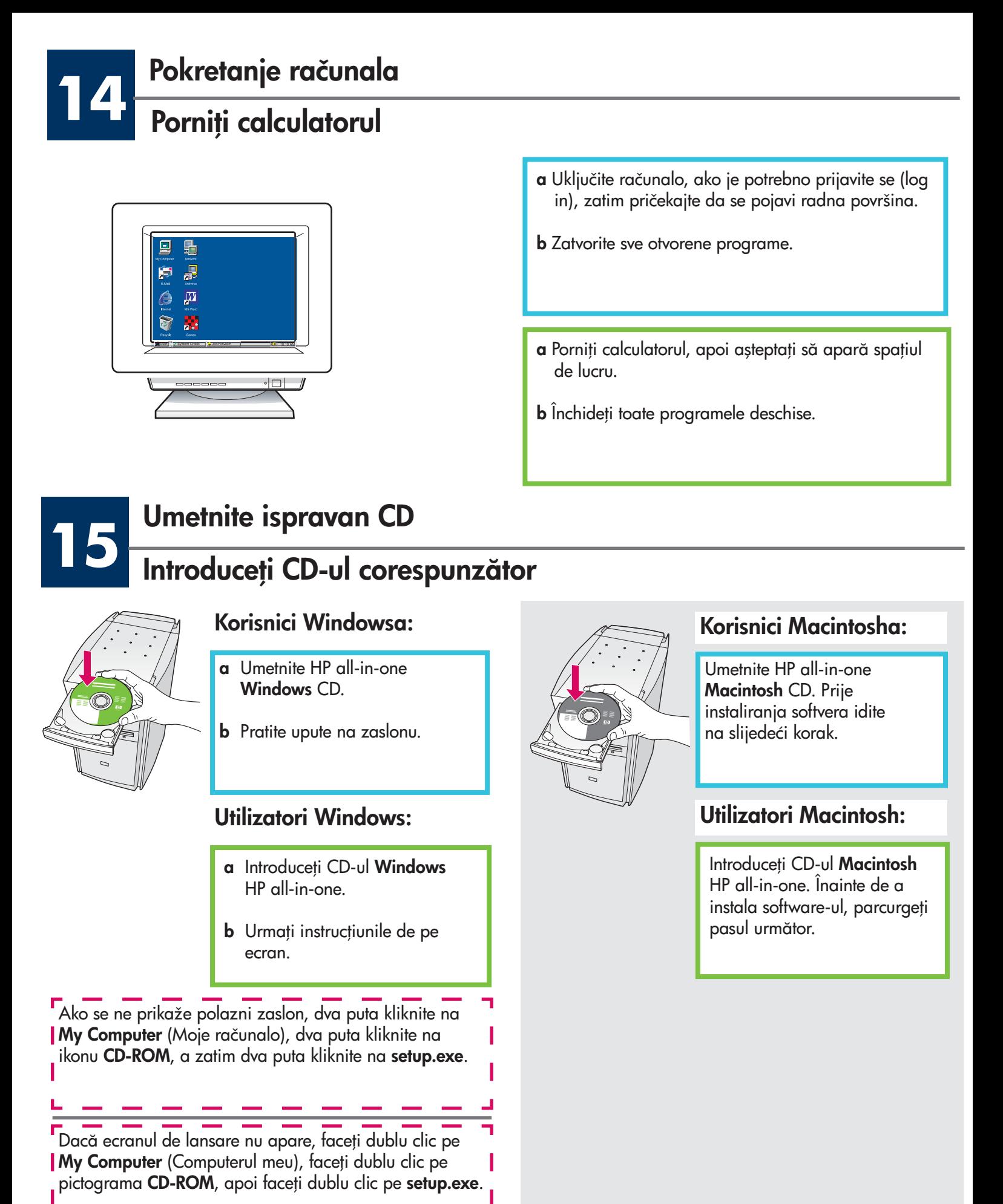

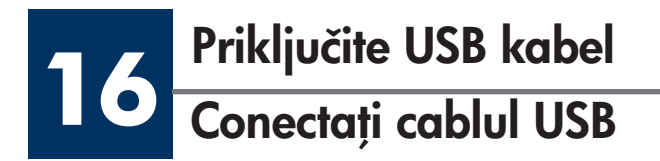

Možda ćete trebati pričekati nekoliko minuta prije nego se na zaslonu prikaže poruka da treba priključiti USB kabel. Kada se ta poruka pojavi, priključite USB kabel u ulaz na stražnjoj strani HP all-in-one, a zatim u bilo koji USB ulaz na vašem računalu.

#### Utilizatori Windows:

Așteptați câteva minute până când pe ecran apare solicitarea de conectare a cablului USB. După apariția solicitării, conectați cablul USB la port-ul din spatele echipamentului HP all-in-one, apoi în orice port USB al computerului. Conectai cablul USB la port-ul din spatele

#### Korisnici Macintosha: Korisnici Windowsa:

Priključite USB kabel u ulaz na stražnjoj strani HP all-in-one, a zatim u bilo koji USB ulaz na vašem računalu.

#### Utilizatori Macintosh:

echipamentului HP all-in-one, apoi la orice port USB al computerului.

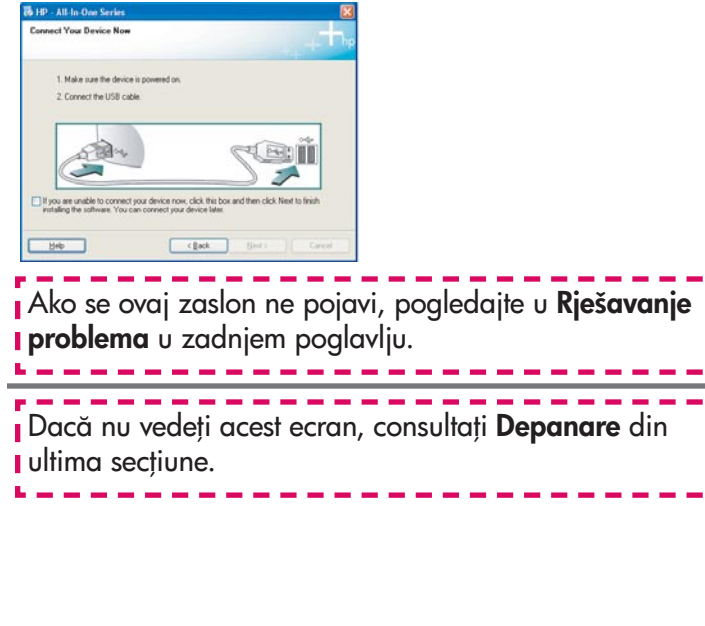

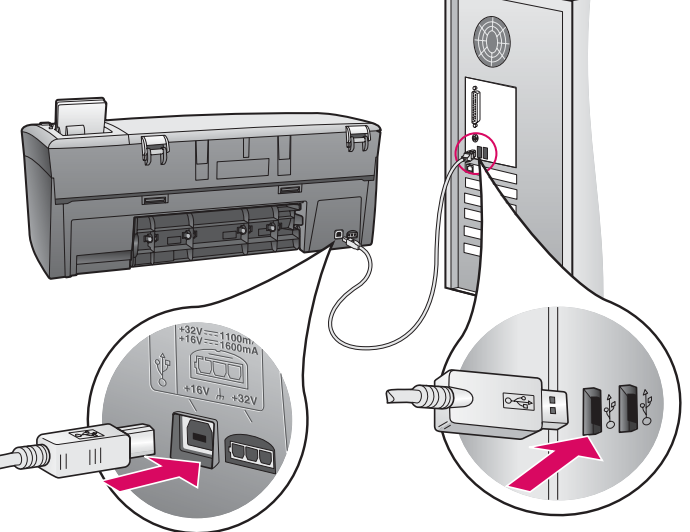

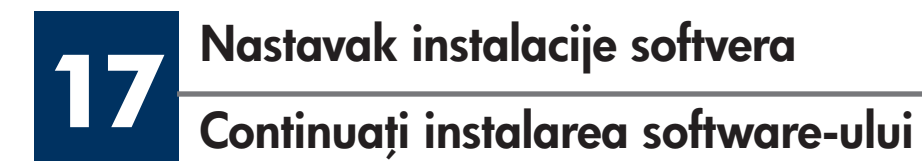

Ako se ovaj zaslon ne pojavi, pogledajte u Rješavanje problema u zadnjem poglavlju. Slijedite upute na zaslonu. Popunite Sign up now (Registrirajte se) zaslon.

#### Utilizatori Windows: Utilizatori Macintosh:

Dacă nu vedeți acest ecran, consultați Depanare din ultima secțiune. Urmați instrucțiunile de pe ecran. Completați ecranul Sign up now (Înregistrați-vă acum).

#### 器 HP - All-In-One Series Device has been detected Product connected successfully Click Newt to contin  $\alpha$ र् ब्ना Next> Can

**18** Čestitamo! Felicitări!

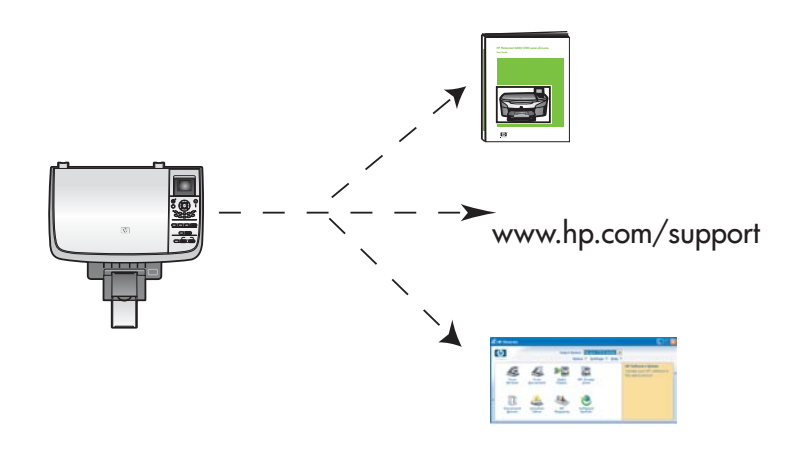

#### Korisnici Windowsa: Korisnici Macintosha:

- a Dvaput kliknite na ikonu HP All-in-One Installer (Program za instalaciju HP All-in-One uređaja) .
- b Provjerite jeste li prošli sve zaslone, uključujući i pomoćnik za postavljanje.

- a Faceți dublu clic pe pictograma HP All-in-One Installer .
- **b** Aveți grijă să completați toate ecranele, inclusiv Setup Assistant (Asistent instalare).

![](_page_9_Picture_14.jpeg)

Kad ugledate zaslon **Congratulations!** (Čestitamo!), spremni ste za upotrebu vašeg HP all-in-one.

Za početak rada pogledajte Korisnički priručnik ili pomoć na zaslonu.

Când apare ecranul **Congratulations!** (Felicitări!), echipamentul HP all-in-one este pregătit pentru utilizare.

Pentru a începe, consultați Ghidul utilizatorului sau Ajutorul de pe ecran.

# Rješavanje problema

![](_page_10_Picture_142.jpeg)

Više podataka potraźite u Korisničkom priručniku. Tiskano na recikliranom papiru. Za pomoć, posjetite www.hp.com/support

 Copyright 2004 Hewlett-Packard Development Company, L.P. Printed in country [].

![](_page_11_Picture_0.jpeg)

![](_page_11_Picture_1.jpeg)

**Q5786-90238**

![](_page_11_Picture_152.jpeg)

![](_page_11_Picture_5.jpeg)

(Adăugare